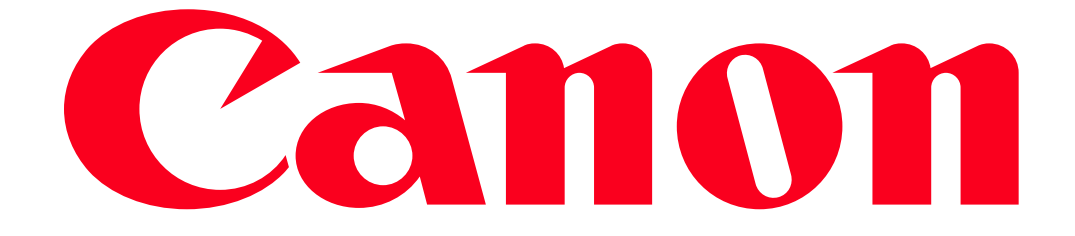

Connecting to a printer and printing via Wi-Fi (PowerShot G3 X)

You can connect your camera to a printer and print using Wi-Fi.

When establishing a wireless connection with a printer, you can either use the camera as an access point (Camera Access Point Mode) or use another access point.

IMPORTANT

• This camera requires a PrintBridge-compatible printer (supporting DPS over IP) for printing via Wi-Fi.

NOTE

- Connections require that a memory card with saved images be in the camera.
- Follow these instructions when using the camera as an access point.

To connect using another access point, please refer to Sending images to a computer (Wi-Fi function).

Connecting your camera and printer via Wi-Fi

Register the printer you want to connect to using Wi-Fi.

- 1. Press and hold the Playback ( $\Box$ ) button to turn the camera on.
- 2. Press the  $[$ <sup>(( $\uparrow$ )</sup>) button.

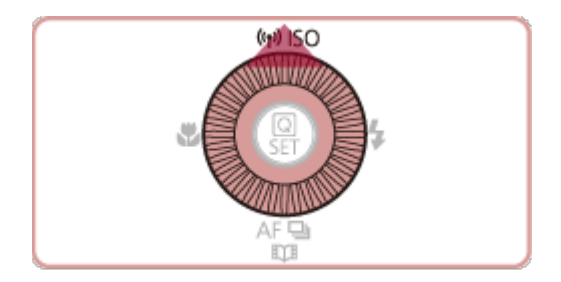

**NOTE** 

When making Wi-Fi settings for the first time, a screen will appear for you to register a nickname for the camera.

This nickname will be displayed on the screen of target devices when connecting to other devices via Wi-Fi.

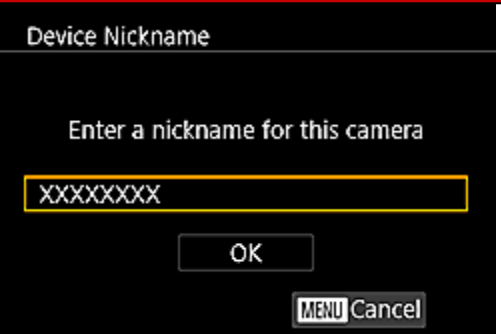

If the [Device Nickname] screen is displayed, press the  $[\triangle]$ ,  $[\nabla]$  buttons to choose [OK], and then press the  $\begin{bmatrix} \begin{smallmatrix} 0 \\ 1 \end{smallmatrix} \end{bmatrix}$  button.

You can change the device nickname (display name) that is displayed on the camera. To change the nickname, press the  $[\triangle]$ ,  $[\nabla]$  buttons to choose [Change Device Nickname] and press the  $[\triangle]$ button.

3. Press the  $[\triangle]$ ,  $[\blacktriangledown]$ ,  $[\blacktriangle]$ ,  $[\blacktriangleright]$  buttons to choose  $[\triangle]$ , and then press the  $[\triangle]$  button

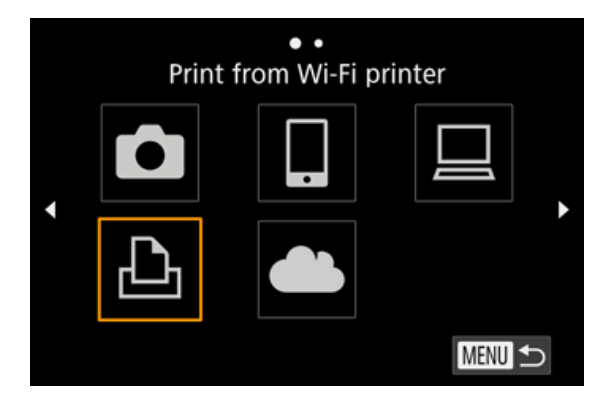

4. Press the  $[\triangle]$ ,  $[\nabla]$  buttons to choose [Add a Device], and then press the  $[\triangle]$ ] button.

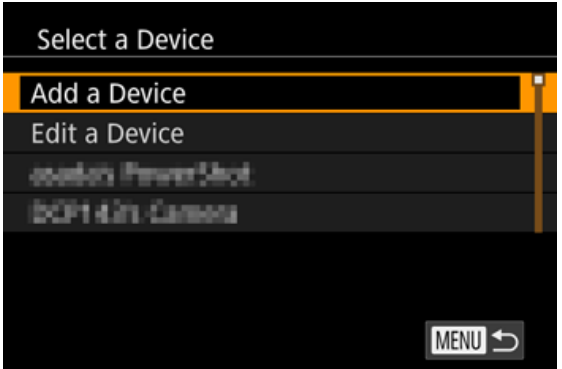

- Once a printer is added, the printer name will be displayed on the screen in step 4. To connect to a printer again, simply choose the printer name from the list.
- Once you have connected to devices via the Wi-Fi menu, recent destinations will be listed first when you access the Wi-Fi menu. You can easily connect again by pressing the  $[\triangle]$ ,  $[\blacktriangledown]$ buttons to choose the device and then pressing the  $[\begin{matrix} \circledR \ \circledR \end{matrix}]$  button. To add a new device, display the device selection screen by pressing the  $[\blacktriangleleft]$ ,  $[\blacktriangleright]$  buttons, and then configure the setting. If you prefer not to display recent target devices, choose MENU >  $\blacksquare$ -4 ] tab > [Wi-Fi Settings] > [Target History] > [Off].
- 5. Choose the displayed SSID (network name) from the printer's Wi-Fi setting menu.

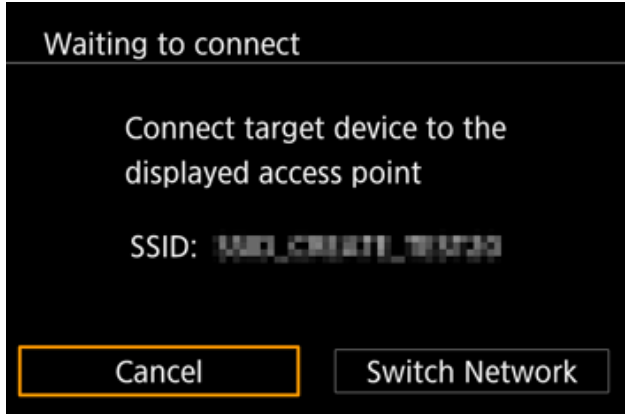

6. Once the printer is ready for the connection, the printers name will be displayed on the camera. Press the  $\begin{bmatrix} 0 \\ 0 \end{bmatrix}$  button.

• The printer is added and the printing screen appears.

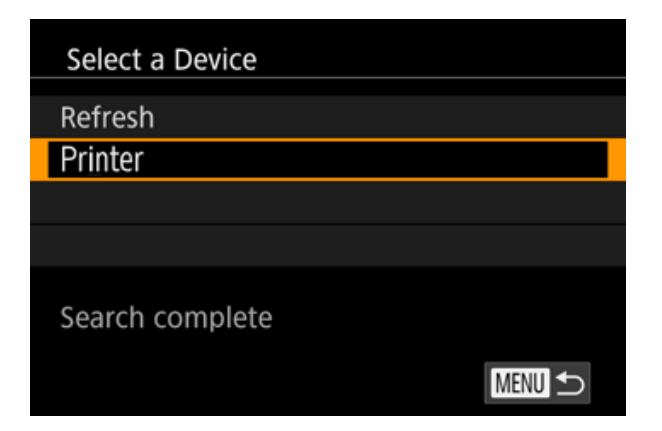

## Printing Images

7. Press the  $[\blacktriangleleft]$ ,  $[\blacktriangleright]$  buttons or turn the  $[\clubsuit\clubsuit]$  dial to choose the desired image.

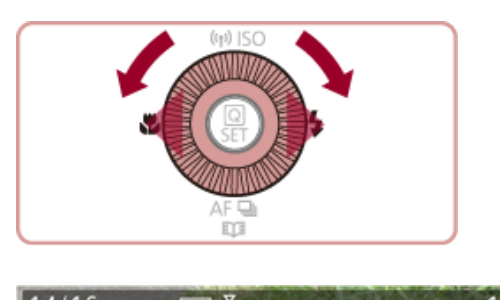

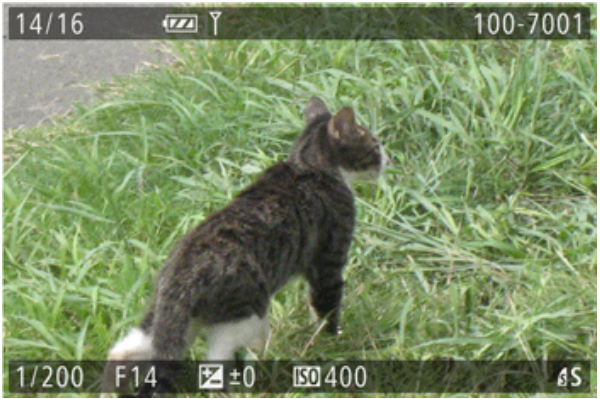

8. Press the cameras  $[$   $\bullet$   $]$  button, choose  $[$   $\bullet$   $]$ , and then press the  $[$   $\bullet$   $]$  button again.

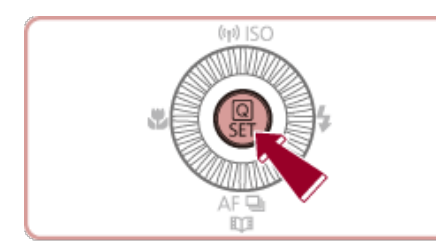

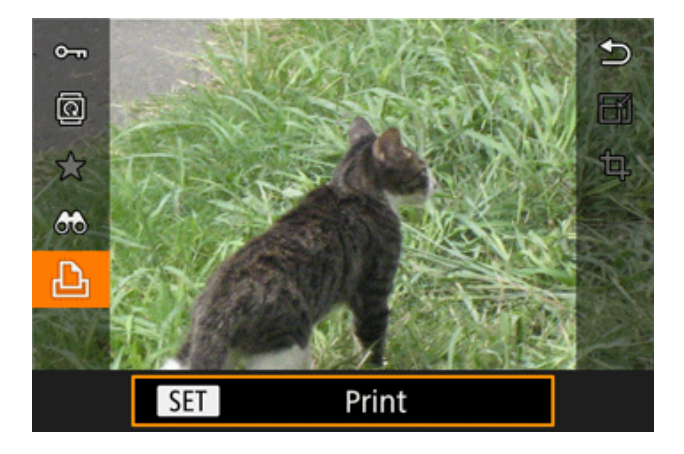

9. The screen for specifying the print settings appears.

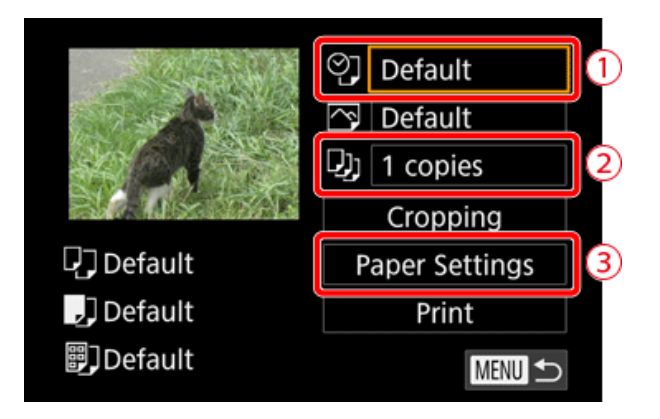

To add the date to images, press the [ $\blacktriangle$ ], [ $\blacktriangledown$ ] buttons or turn the [ $\bigcirc$ ] dial to choose  $\Box$ . Then, press the  $\begin{bmatrix} \begin{smallmatrix} 0 \\ 1 \end{smallmatrix} \end{bmatrix}$  button and make the settings.

To specify the number of prints, press the  $[$   $\blacktriangle]$ ,  $[$   $\nabla]$  buttons or turn the  $[$   $\clubsuit$  $]$  dial to choose 2. Then, press the  $\begin{bmatrix} 1 & 0 \\ 0 & 1 \end{bmatrix}$  button and make the settings.

**3** Press the [ $\triangle$ ], [ $\blacktriangledown$ ] buttons or turn the [ $\triangle$ ] dial to choose [Paper Settings], and then press the [ **B**] button.

10. The screen for setting the paper size appears.

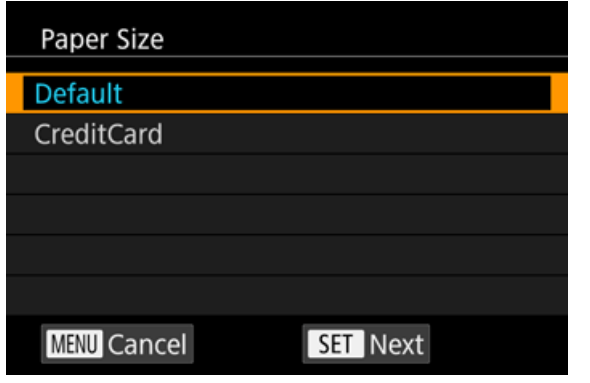

Choose the desired paper size, and then press the  $\left[\frac{\sqrt{2}}{2}\right]$  button.

[Default] has been selected in the example image above.

11. The screen for setting the paper type appears.

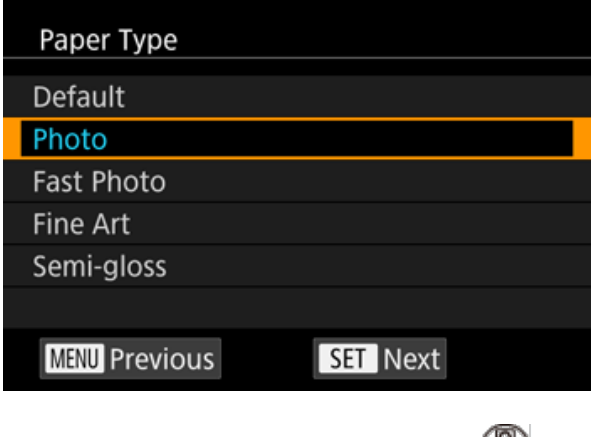

Choose the paper type, then press the  $\left[\begin{matrix} 0 & 0 \\ 0 & 1 \end{matrix}\right]$  button.

[Photo] has been selected in the example image above.

12. The layout (border) settings screen appears.

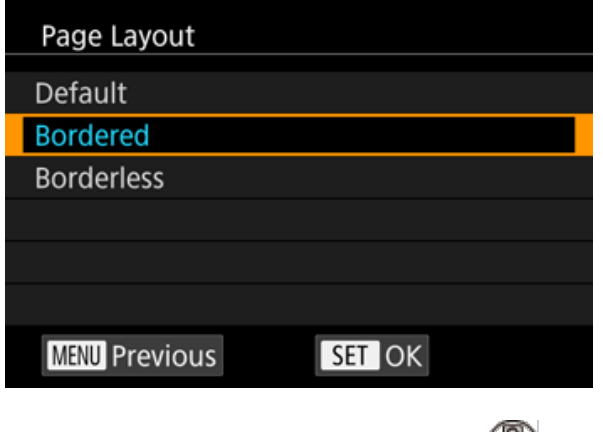

Choose the layout type, then press the [ ] button.

[Bordered] has been selected in the example image above.

13. The camera returns to the print setting screen.

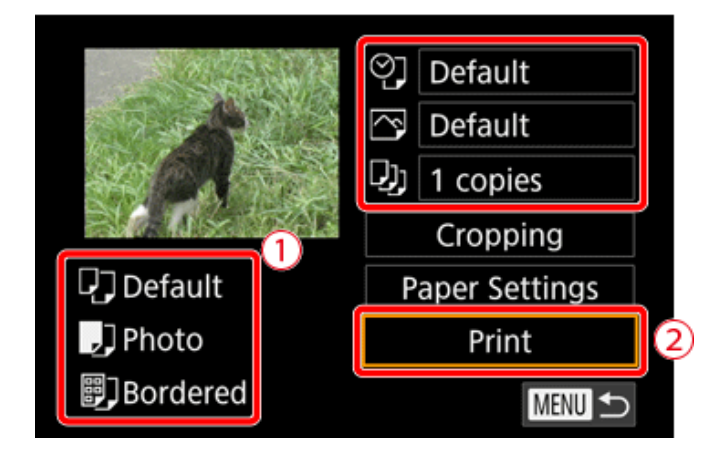

**O**Make sure that the settings are correct.

**2** Press the [  $\circled{F}$  button with [Print] selected to begin printing.